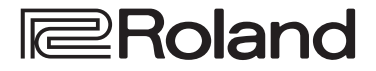

**Kurzanleitung**

# **4K STREAMING AV MIXER VR-400UHD**

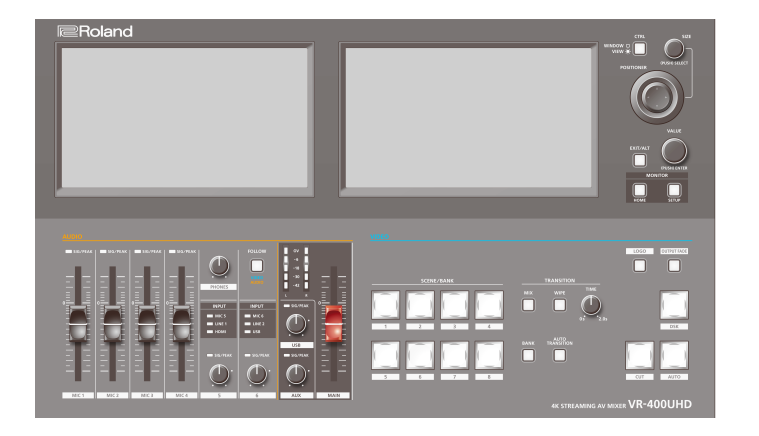

 $\Box$ 医器

Français

Italiano

Español

## Überprüfen der beigefügten Teile

Überprüfen Sie nach Öffnen der Verpackung, ob alle benötigten Einzelteile vorhanden sind. Sollte eines oder mehrere Teile fehlen, benachrichtigen Sie Ihren Roland-Vertragspartner.

□ VR-400UHD Gerät

 $\square$  Netzkabel

 $\Box$  Kurzanleitung (dieses Dokument)

### PDF Manual (Download im Internet)

#### **Reference Manual**

Dieses Dokument enthält detaillierte Beschreibungen zur Bedienung des Geräts, eine Menü-Liste und weitere Informationen.

#### **Remote Control Guide**

Dieses Dokument enthält Informationen zur LAN/RS-232-Schnittstelle und eine Liste von Kontrollbefehlen.

#### **Herunterladen eines Dokuments**

**1. Gehen Sie auf die Internetseite: https://proav.roland.com/manuals/**

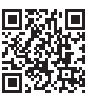

2. Wählen Sie als Produktnamen "VR-400UHD" aus.

Bevor Sie das Gerät verwenden, stellen Sie sicher, dass das Systemprogramm die aktuelle Version besitzt. Informationen über verfügbare Systemprogramm-Updates finden Sie auf der Roland-Website (**https://proav.roland.com/**).

Sie können das aktuell installierte Systemprogramm wie folgt überprüfen: [SETUP]-Taster  $\rightarrow$  <System>-Reiter im Setup-Bildschirm  $\rightarrow$  <Version>  $\rightarrow$  "System".

Lesen Sie zuerst die Abschnitte "SICHERHEITSHINWEISE" (Vorderseite innen), ["SICHERHEITSHINWEISE" \(S. 2\)](#page-1-0) ["WICHTIGE HINWEISE" \(S. 4\)](#page-3-0). Lesen Sie dann diese Anleitung ganz durch, um sich mit allen Funktionen des Geräts vertraut zu machen. Bewahren Sie die Anleitung zu Referenzzwecken auf.

### <span id="page-1-0"></span>Hinweise zur Vermeidung von Feuer, elektrischen Schlägen oder Verletzungen von Personen

#### Über die Hinweise A WARNUNG und A VORSICHT

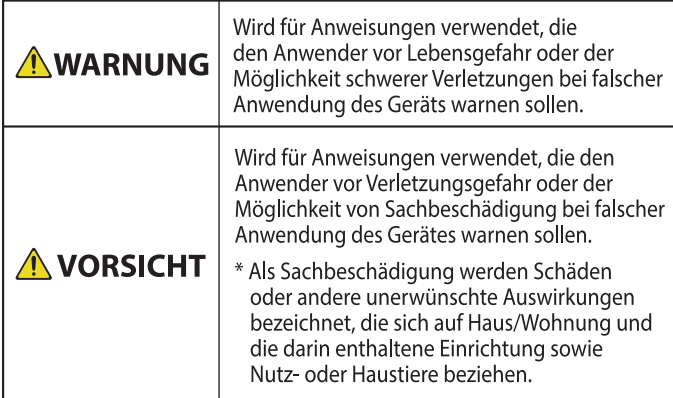

#### Über die Symbole

Das Symbol  $\triangle$  weist den Anwender auf wichtige Anweisungen oder Warnungen hin. Die genaue Bedeutung des Symbols ist an  $\triangle$ der Abbildung innerhalb des Dreiecks zu erkennen. Im Falle des links abgebildeten Symbols sind dies allgemeine Vorsichtsmaßnahmen, Warnungen oder Gefahrenhinweise. Das Symbol  $\bigcirc$  weist den Anwender auf Vorgänge hin, die niemals ausgeführt werden dürfen (verboten sind). Welcher Vorgang genau  $\circledR$ nicht ausgeführt werden soll, ist an der Abbildung innerhalb des Kreises zu erkennen. Im Falle des links abgebildeten Symbols bedeutet es hier, dass das Gerät niemals auseinander genommen werden darf. Das Symbol veist den Anwender auf Vorgänge hin, die ausgeführt werden müssen. Welcher Vorgang genau ausgeführt werden soll, ist an der Abbildung innerhalb des Kreises zu Œ erkennen. Im Falle des links abgebildeten Symbols bedeutet es hier, dass das Netzkabel aus der Steckdose gezogen werden muss.

### **A** WARNUNG

#### **Sicher stellen, dass das Netzkabel geerdet ist**

Verbinden Sie das Netzkabel dieses Geräts nur mit einer geerdeten Steckdose.

#### <span id="page-1-1"></span>**Das Gerät vollständig von der Stromversorgung trennen**

Auch wenn das Gerät ausgeschaltet ist, ist es damit noch nicht von der Stromversorgung getrennt. Wenn Sie das Gerät vollständig von der

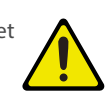

Stromversorgung trennen möchten, müssen Sie den Netzstecker aus der Steckdose ziehen. Wählen Sie daher vorzugsweise eine Steckdose, die leicht zu erreichen ist.

#### **Sicher stellen, dass für dieses Gerät genügend Platz zur Verfügung steht**

Da dieses Gerät Wärme abstrahlt, stellen Sie sicher, dass im direkten Umfeld des Geräts genügend Platz zur Verfügung steht.

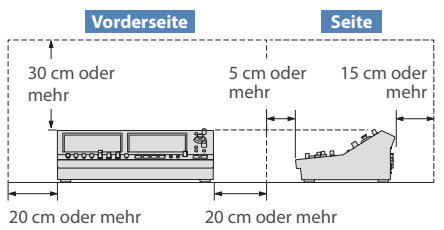

#### **Gerät nicht auseinander bauen bzw.**

#### **modifizieren**

Nehmen Sie keine Veränderungen am Gerät vor. Ausnahmen sind Situationen, in denen Sie in der Bedienungsanleitung ausdrücklich darauf hingewiesen werden. Andernfalls können Beschädigungen oder Fehlfunktionen auftreten.

#### **BEACHTEN SIE IMMER FOLGENDES**

## **A** WARNUNG

#### **Reparaturen und Teileaustausch nicht selbst ausführen**

Kontaktieren Sie für Reparaturanfragen Ihren Roland-Vertragspartner oder ein Roland Service Center.

Eine Liste der Roland Service Center und Roland-Vertragspartner finden Sie auf der Roland-Internetseite.

#### **Vermeiden Sie Umgebungen mit:**

- extremen Temperaturen (z.B. direkte Sonneneinstrahlung, direkte Nähe zu einem Heizkörper)
- zu hoher Luftfeuchtigkeit (z.B. feuchte Räume, nasse Fußböden)
- · Dampf oder Rauch
- Rauchentwicklung
- Regen
- starker Staubentwicklung
- starker Vibration und Instabilität
- schlechter Belüftung.

#### **Keine instabilen Flächen**

Andernfalls können Verletzungen auftreten, wenn das Gerät umkippt oder herunterfällt. 

#### **Auf eine korrekte Stromversorgung achten**

Achten Sie immer auf einen korrekte Stromversorgung. Beachten Sie dafür die Angaben auf der Seite des Geräts.

#### **Nur das beigefügte Netzkabel benutzen**

Verwenden Sie nur das dem Gerät beigefügte Netzkabel. Benutzen Sie das Netzkabel nicht mit anderen Geräten.

#### **Netzkabel nicht belasten bzw. beschädigen**

Andernfalls kann ein Stromschlag die Folge sein oder sogar Feuer entstehen. 

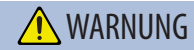

#### **Keine zu hohen Lautstärken**

Die Verwendung des Geräts mit zu hohen Lautstärken kann Hörverluste zur Folge haben. Falls Sie eine Beeinträchtigung Ihres Gehörs feststellen, suchen Sie sofort einen Gehörspezialisten auf.

#### **Keine kleinen Gegenstände bzw. Flüssigkeiten in der Nähe des Geräts**

Stellen Sie keine Gegenstände mit Flüssigkeit (z.B. Vasen, Gläser, Flaschen) auf das Gerät. Achten Sie darauf, dass keine Gegenstände bzw. Flüssigkeit in das Gehäuse gelangen. Andernfalls kann ein Kurzschluss auftreten oder Fehlfunktionen die Folge sein.

#### **Ausschalten bei Fehlfunktionen**

Schalten Sie das Gerät in den folgenden Situationen aus und benachrichtigen Sie Ihren Roland-Vertragspartner oder Ihr Roland Service Center.

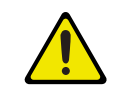

- · Das Netzkabel ist beschädigt.
- Aus dem Instrument tritt Rauch oder unangenehmer Geruch aus.
- Gegenstände oder Flüssigkeiten sind in das Instrument gelangt.
- Das Gerät war Regen ausgesetzt oder ist anderweitig nass geworden.
- Das Gerät funktioniert nicht normal oder die Wiedergabe hat sich deutlich verändert.

Eine Liste der Roland Service Center und Roland-Vertragspartner finden Sie auf der Roland-Internetseite. . . . . . . . . . . . . . . . . . . .

#### **Kinder vor Verletzungen schützen**

Wenn Kinder das Gerät bedienen, sollte immer eine erwachsene Aufsichtsperson anwesend sein. 

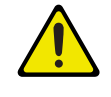

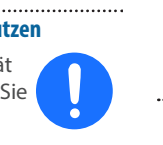

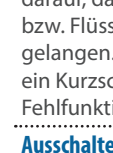

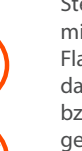

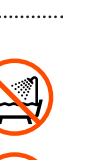

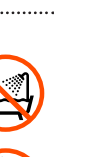

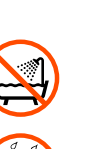

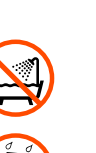

### A WARNUNG

#### **Gerät nicht fallen lassen oder zu starker Belastung aussetzen**

Andernfalls können Beschädigungen oder Fehlfunktionen auftreten.

#### **Nicht zu viele Geräte an einer Steckdose**

Andernfalls können eine Überhitzung oder sogar ein Feuer die Folge sein.

#### **Einsatz des Geräts im Ausland**

Bevor Sie das Gerät im Ausland benutzen, sollten Sie Ihren Roland-Vertragspartner bzw. Ihr Roland Service Center zu Rate ziehen.

Eine Liste der Roland Service Center und Roland-Vertragspartner finden Sie auf der Roland-Internetseite.

#### **Nicht die Lüftungsschlitze verdecken**

Achten Sie darauf, dass die Lüftungsschlitze nicht durch Gegenstände (Zeitung, Tücher usw.) blockiert werden.

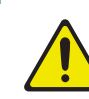

#### **Keine brennenden Objekte auf das Gerät stellen**

Stellen Sie keine brennenden Gegenstände (z.B. Kerzen) auf das Gerät. 

#### **Auf die Wetterbedingungen achten**

Betreiben Sie das Gerät nur bei moderatem Klima.

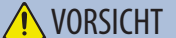

#### **Immer am Stecker ziehen, nicht am Kabel**

Ziehen Sie das Netzkabel immer an dessen Stecker und nie am Kabel selbst, ansonsten können die Leitungen im Kabel beschädigt werden. 

#### **Staubpartikel regelmäßig entfernen**

Durch Staubpartikel zwischen Steckdose und Netzstecker kann ein Stromschlag oder sogar Feuer auftreten.

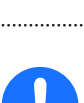

Sie sollten daher regemäßig den Netzstecker

abziehen und eventuell vorhandenen Staub mit einem trockenen, weichen Tuch abwischen.

#### **Netzkabel bei längerem Nicht-Gebrauch des Geräts aus der Steckdose ziehen**

Ansonsten kann bei einem Stromausfall ein Feuer entstehen.

#### **Kabel so verlegen, dass diese nicht durcheinander geraten**

Andernfalls können Personen, die über unsachgemäß verlegte Kabel stolpern, verletzt werden.

**Nicht auf das Gerät stellen oder schwere Gegenstände darauf abstellen**

Andernfalls können Verletzungen auftreten, wenn das Gerät umkippt oder herunterfällt.

#### **Das Netzkabel nicht mit nassen Händen anfassen**

Andernfalls kann ein Stromschlag die Folge sein.

#### **Vor Bewegen des Geräts alle Kabel abziehen**

Wenn Sie das Gerät bewegen möchten, ziehen Sie vorher alle Kabel ab und trennen Sie das Gerät von der Stromversorgung.

#### **Vor Reinigen das Gerät von der Stromversorgung trennen**

Geschieht dieses nicht, kann ein Stromschlag die Folge sein.

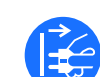

#### **Bei Gewitter das Gerät vom Stromnetz trennen**

Geschieht dieses nicht, kann eine Fehlfunktion bzw. ein Stromschlag die Folge sein.

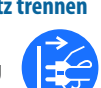

#### **Kleine Gegenstände außerhalb der Reichweite von Kindern aufbewahren**

Bewahren Sie kleine Gegenstände immer außerhalb der Reichweite von Kindern auf, um Unfällen wie z.B. das Verschlucken kleiner Gegenstände vorzubeugen.

- · Abnehmbare Teile
- Kabelsicherung [\(S. 8](#page-7-0))

Schrauben [\(S. 8](#page-7-1)) 

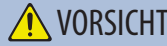

#### **Hinweis zum Erdungsanschluss**

Bewahren Sie kleine Gegenstände wie die Schraube des Erdungsanschlusses außerhalb der Reichweite von Kindern auf, so dass diese derartige Gegenstände nicht versehentlich verschlucken können. Wenn Sie die Schraube wieder anbringen, achten

Sie darauf, dass diese fest genug angezogen wird.

#### **Gefahr bzgl. Verbrennungen**

Die Oberflächen an der Unterseite, Rückseite und der linken und rechten Seite können heiß werden; berühren Sie diese Bereiche nicht mit den Handflächen bzw. Fingern.

Wenn Sie ein Mikrofon verwenden,

#### **Hinweis zur Phantomspeisung**

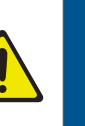

das keine Phantomspeisung benötigt, müssen Sie die Phantomspeisung ausschalten. Es kann zu Schäden kommen, wenn Sie versehentlich Phantomspeisung an dynamische Mikrofone, Audio-Wiedergabegeräte oder andere Geräte anlegen, die keine solche Speisung benötigen. Überprüfen Sie die Spezifikationen des Mikrofons, das Sie verwenden möchten. Lesen Sie dazu die Anleitung des entsprechenden Mikrofons. Die Phantomspeisung dieses Geräts beträgt:

48 V DC, 10 mA Max.

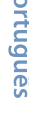

English

 $\blacksquare$ 大謡

Deutsch

Français

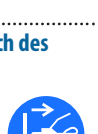

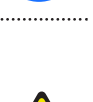

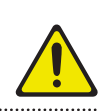

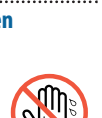

#### <span id="page-3-0"></span>**Stromversorgung**

• Verwenden Sie keinen Stromkreis, an den auch Störgeräusche produzierende Geräte angeschlossen sind, z.B. Motoren oder Lichtsysteme. Verwenden Sie bei Bedarf ein Geräuschfilter-System. Es können ansonsten Nebengeräusche zu hören sein oder Fehlfunktionen auftreten. Verwenden Sie bei Bedarf ein Geräuschfilter-System.

#### **Positionierung**

- Die Positionierung in der Nähe von großen Verstärkern kann Brummgeräusche zur Folge haben. Vergrößern Sie in diesem Fall den Abstand zwischen Gerät und Verstärker.
- Stellen Sie dieses Gerät nicht in der direkten Nähe von Fernsehern oder Radiogeräten auf, da ansonsten deren Empfang beeinträchtigt werden kann.
- Schnurlose Telefone und Funktelefone können, sobald Sie in der Nähe des Geräts betrieben werden, Störgeräusche hervorrufen. Betreiben Sie daher Telefone nicht in der Nähe des Geräts oder schalten Sie diese aus.
- Wenn das Gerät Temperaturunterschieden ausgesetzt war (z.B. nach einem Transport), warten Sie, bis sich das Gerät der Raumtemperatur angepasst hat, bevor Sie es verwenden. Ansonsten können durch Kondensierungs-Flüssigkeit Schäden verursacht werden. Lassen Sie daher das Gerät einige Stunden stehen, bevor Sie es einschalten.
- Abhängig vom Material und der Oberflächentemperatur der Abstellfläche können die Gummifüße an der Unterseite des Geräts Abdrücke erzeugen, die eventuell nicht mehr zu beseitigen sind.
- Stellen Sie keine Gefäße mit Flüssigkeit auf das Gerät. Wischen Sie feuchte Stellen mit einem weichen, trockenen Tuch wieder trocken.

#### **Reinigung**

• Verwenden Sie keinesfalls Benzin, Verdünnung, Alkohol oder ähnliche Mittel, da die Geräteoberfläche verfärbt oder beschädigt werden kann.

#### **Reparaturen und Datensicherung**

· Beachten Sie, dass beim Reparieren des Geräts alle Anwender-Daten verloren gehen können. Erstellen Sie daher regelmäßig Sicherheitskopien Ihrer Daten. Obwohl Roland bei Reparaturen versucht, mit Anwender-Daten vorsichtig umzugehen, ist ein Datenerhalt bei Reparaturen oft nicht möglich. Roland übernimmt keine Haftung für alle Arten von Datenverlusten.

#### **Zusätzliche Hinweise**

- · Es ist möglich, dass durch eine Fehlfunktion, falsche Bedienung des Geräts usw. Daten verloren gehen. Sie sollten daher regelmäßig Sicherheitskopien Ihrer Daten anfertigen.
- Roland übernimmt keine Haftung für alle Arten von Datenverlusten.
- ¹ Behandeln Sie die Bedienelemente des Geräts mit der notwendigen Sorgfalt. Eine grobe Behandlung des Geräts kann Fehlfunktionen zur Folge haben.
- Drücken bzw. schlagen Sie nicht auf das Display.
- · Wenn Sie Kabel vom Gerät trennen, ziehen Sie immer am Stecker, nicht am Kabel selbst. Damit beugen Sie eventuellen Beschädigungen der Leitungen im Kabel vor.
- ¹ Während des Betriebs strahlt das Gerät Wärme ab. Dieses ist normal.
- Betreiben Sie das Gerät immer mit einer angemessenen Lautstärke.
- Entsorgen Sie das Verpackungsmaterial entsprechend der gesetzlichen gültigen Bestimmungen.
- ¹ Dieses Gerät ermöglicht das Umschalten von Bilddaten in sehr hoher Geschwindigkeit. Dieser Effekt kann bei einigen Personen Kopfschmerzen, Übelkeit und/oder andere Probleme verursachen. Stellen Sie sicher, dass Personen, bei denen diese Probleme auftreten können, derart schnelle Bildfolgen nicht zu sehen bekommen. Roland Corporation übernimmt keine Haftung für gesundheitliche Probleme, die aufgrund einer solchen Situation entstehen können.
- Verwenden Sie keine Kabel mit eingebautem Widerstand.
- Dieses Gerät kann nicht direkt mit einem Netzwerk verbunden werden, dass von einem Telekommunikations-Anbieter zur Verfügung gestellt wird (z.B. Mobil- oder Festnetzverbindung, Internet Provider, öffentliches W-LAN). Sie müssen einer Router oder vergleichbares Equipment verwenden, um dieses Gerät mit dem Internet zu verbinden.
- · Dieses Dokument beschreibt die technischen Daten des Produkts bei Veröffentlichung dieses Dokuments. Ggf. aktualisierte Informationen zu diesem Produkt finden Sie auf der Roland-Internetseite.

#### **Hinweise zu externen Speichermedien**

- · Beachten Sie die folgenden Hinweise bzgl. eines externen Speichermediums. Lesen Sie zusätzlich die mit dem jeweiligen Speichermedium mitgelieferten Hinweise.
	- Ziehen Sie das externe Speichermedium nicht ab, solange von diesem noch Daten gelesen bzw. auf diesen Daten geschrieben werden.
	- Um einer Beschädigung durch statische Elektrizität vorzubeugen, entladen Sie die statische Elektrizität durch Berühren eines metallischen Gegenstands, bevor Sie das externe Speichermedium berühren.

#### **Hinweise zu Copyrights und Warenzeichen**

- Das Aufzeichnen, Vertreiben, Verkaufen, Verleihen, Aufführen oder Senden von geschütztem Audio- und Videomaterial (vollständig oder in Ausschnitten) unterliegt den gesetzlichen Copyright-Bestimmungen und ist ohne Genehmigung des Copyright-Inhabers nicht gestattet.
- ¹ Verwenden Sie dieses Gerät nicht mit per Copyright geschützten Audiodaten, wenn Sie keine Genehmigung des Copyright-Inhabers besitzen. Roland übernimmt keine Haftung für Forderungen, die sich auf Grund der Verletzung der Copyright-Bestimmungen ergeben können.
- · Dieses Gerät verwendet eine Open Source-Lizenz-Software (GPL/LGPL). Es ist gestattet, den Quellcode der Open Source-Lizenz-Software zu erwerben, zu verändern und zu veröffentlichen.

Sie können den Quellcode der in diesem Gerät verwendeten Open Source-Lizenz-Software von der folgenden Internetseite herunter laden:

#### **https://proav.roland.com/global/support/**

- · Dieses Produkt verwendet eine ePartsintegrierte Software-Plattform der eSOL Co.,Ltd. eParts ist ein Warenzeichen der eSOL Co., Ltd. in Japan.
- Roland ist ein eingetragenes Warenzeichen bzw. Warenzeichen der Roland Corporation in den USA und/oder anderen Ländern.
- Alle anderen Firmennamen und Produktbezeichnungen sind eingetragene Warenzeichen bzw. Warenzeichen des Inhabers der jeweiligen Namensrechte.

# Ausgabe der Videosignale: Überblick

 Mit dem VR-400UHD können Sie mehrere Video-Eingangssignale frei arrangieren und in einem Bildschirm kombinieren. Das zusammen gestellte Videobild wird als **"Scene"** bezeichnet. Sie können für jede Scene das Video-Ausgangssignal umschalten. Das Vorschausignal einer Scene wird im internen Bildschirm angezeigt, so dass Sie überprüfen können, welches Videosignal ausgegeben wird, bevor Sie eine Scene auswählen. Sie können für verschiedene Anlässe bzw. Events mehrere Scenes vorbereiten, inkl. Titel, Bild-Untertitel und Gestaltung des Ausgabesignals und diese dann nach Bedarf in Echtzeit abrufen.

#### **Aufbau einer Scene**

Jede Scene besitzt drei Ebenen: Hintergrund, Layer (Ebene) 1 und Layer (Ebene) 2.

Für jede Ebene können Sie das am HDMI 4K IN-Anschluss anliegende Video-Eingangssignal sowie in das Gerät importierte Standbilder anzeigen lassen. Mithilfe der Crop-Funktion können Sie Teile des Videosignals bzw. Standbilds heraus schneiden.

Die Gestaltung des Bildschirms ist sehr einfach: Sie können das Layer-Fenster vergrößern oder verkleinern bzw. die Position eines Fensters verschieben. Mithilfe der Funktionen "Luminance Key" (Helligkeit) und "Chroma Key" (Farbton) für Layer 1 und Layer 2 können Sie das Videobild verändern.

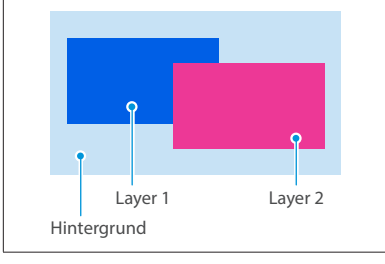

• Die Positionsreihenfolge der Ebenen kann nicht verändert werden.

¹ Sie können bestimmen, ob eine Ebene angezeigt werden soll oder nicht.

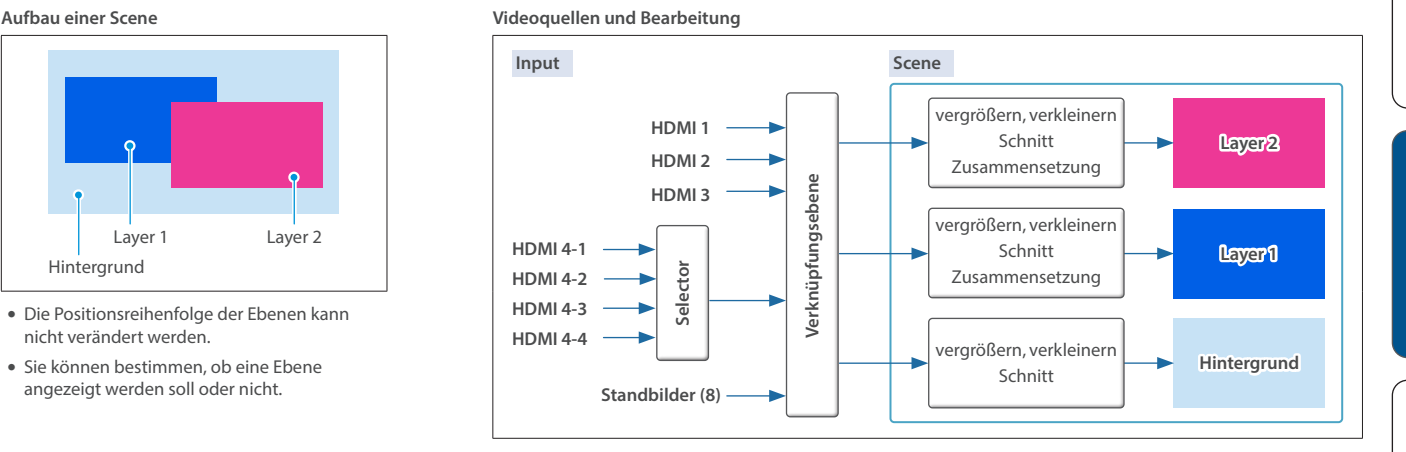

#### **Anzahl der Scenes, die erstellt werden können**

Eine Gruppe von acht Scenes wird als "Bank" bezeichnet.

Der VR-400UHD besitzt acht Bänke, so dass insgesamt 64 Scenes (8 Scenes × 8 Bänke) zur Verfügung stehen.

#### **DSK Layer**

Eine DSK-Ebene wird auf das Scene-Bild aufgesetzt. Sie können über die DSK-Ebene ein Videobild oder Texte (Überschriften, Bildtexte usw.) hinzufügen.

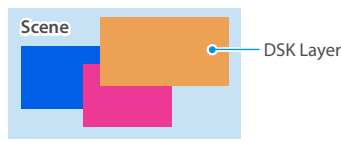

- · Das Videosignal der DSK-Ebene kann nicht vergrößert oder verkleinert werden.
- Zusätzlich zur DSK-Ebene können Sie das Standbild der Logo-Ebene hinzufügen, aber nur für den Videoausgang des 4K STREAMING-Anschlusses.

#### **Was ist DSK (Downstream Keyer)?**

DSK ist eine Funktion, mit der Sie auf ein vorhandenes Videosignal weitere Videoquellen und Texte projizieren können. Der Begriff "Downstream Keyer" leitet sich daraus ab, dass die Einblendungen erst am Ende der Signalkette über das bis dahin bearbeitete Bildsignal gelegt werden.

Für das Erstellen der DSK-Videosignale können Sie entweder einen Luminance Key, Chroma Key oder ein Standbild (.png) mit Alphakanal als Alpha Key verwenden.

# Ausgabe separater Scenes über verschiedene Ausgänge (Dual Mode)

<span id="page-4-0"></span>Es gibt zwei Methoden, um eine Scene auszugeben: PGM/PST Mode (Werksvoreinstellung) und Dual Mode.

Im PGM/PST Mode wird nur eine Scene ausgegeben.

Im Dual Mode können zwei Scenes unabhängig voneinander ausgegeben werden. Damit können Sie gleichzeitig zwei Scenes für unterschiedliche Anwendungen nutzen (z.B. für eine Live-Aufführung und ein Streaming).

#### **HINWEIS**

- · Sie können im Dual Mode zwei Video-Busse nutzen: PGM 1 und PGM 2. Sie können auch für jeden der Ausgänge die Video Bus-Zuweisung einstellen. Das Umschalten einer Scene wird immer mit dem Freeze Frame-Verfahren (Bild einfrieren) durchgeführt.
- Die Ausgabemethode für Scenes wird im System Mode eingestellt. Weitere Informationen zum System Mode finden Sie im "Reference Manual" (Roland-Internetseite).

#### **Ausgabe der Bildsignale im Dual Mode**

Sie können über die beiden internen Bildschirme die Scene auswählen, die zu jedem Video Bus (PGM 1, PGM 2) übertragen werden soll.

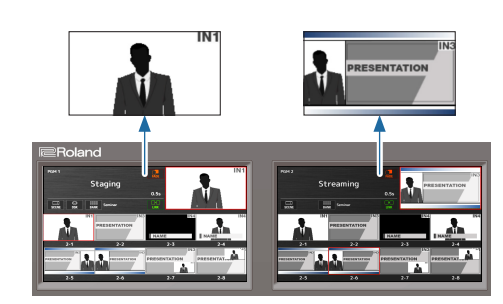

**English** 

# Die Bedienoberfläche und Anschlüsse

# Die Bedienoberfläche

Achten Sie darauf, dass die Lüftungsschlitze des nicht blockiert sind. Ansonsten kann die Temperatur im Inneren des Gehäuses so hoch steigen, dass aufgrund der auftretenden Hitze Fehlfunktionen die Folge sind.

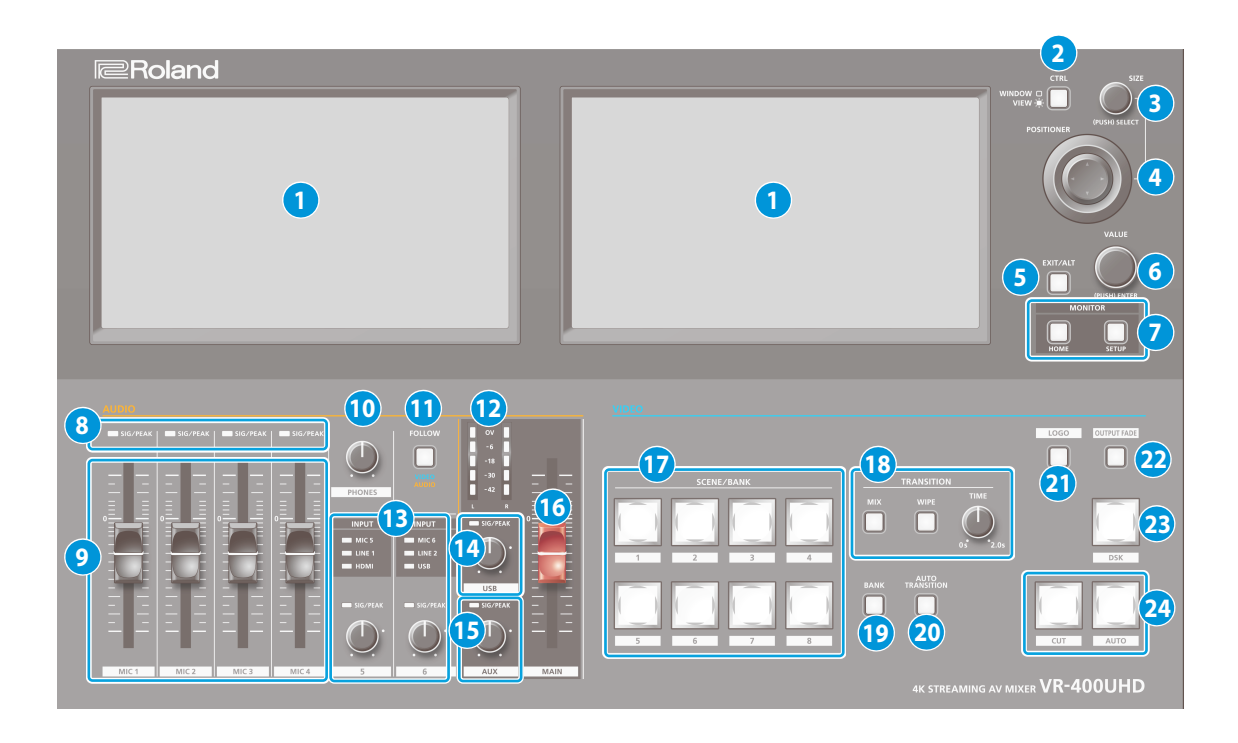

#### **1 Bildschirm (berührungsempfindlich)**

zeigt verschiedene Informationen und Einstellungen an, abhängig vom ausgeführten Bedienvorgang.

Sie können den VR-400UHD direkt über das Berühren des Bildschirms bedienen.

\* Dieses Gerät unterstützt nicht das Multi Touch-Verfahren.

#### **2 [CTRL]-Taster**

bestimmt, was über den [SIZE]-Regler und den [POSITIONER]-Hebel gesteuert wird.

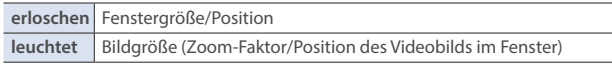

#### **3 [SIZE]-Regler**

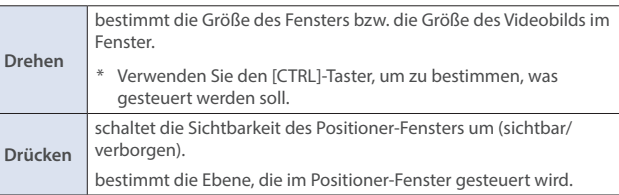

#### **4 [POSITIONER]-Hebel**

bestimmt die Position des Fensters bzw. die Position des Videobilds im Fenster.

\* Verwenden Sie den [CTRL]-Taster, um zu bestimmen, was gesteuert werden soll.

#### **5 [EXIT/ALT]-Taster**

verlässt den aktuell angezeigten Einstell-Bildschirm. In der Multi View-Anzeige können Sie mithilfe dieses Tasters in Kombination mit den im Bildschirm angezeigten Symbolen verschiedene Funktionen auswählen.

#### **6 [VALUE]-Regler**

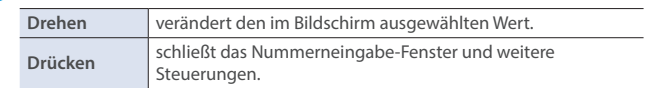

#### **7 MONITOR**

#### **[HOME]-Taster**

ruft die Haupt-Anzeige auf dem internen Bildschirm auf.

Die Haupt-Anzeige ist unterschiedlich abhängig vom ausgewählten System Mode.

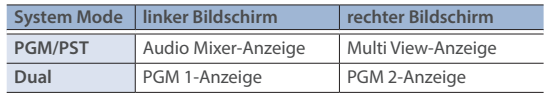

#### **SETUP-Taster**

ruft die Setup-Anzeige auf dem internen Bildschirm auf.

**8 SIG/PEAK-Anzeigen (MIC 1–4)** zeigen den Eingangspegel der über die MIC 1–4 Buchsen eingehenden Audiosignale an.

#### <span id="page-5-0"></span>**SIG/PEAK-Anzeige**

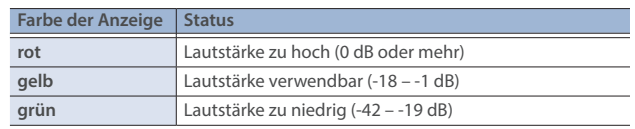

#### **9 [MIC 1]–[MIC 4]-Fader**

bestimmen die Lautstärke der an der MIC 1–4-Buchsen anliegenden Signale.

#### **10 [PHONES]-Regler**

bestimmt die Lautstärke des Kopfhörersignals.

#### **11 [FOLLOW]-Taster**

schaltet die "Video Follows Audio"- bzw. "Audio Follows Video"-Funktion ein oder aus.

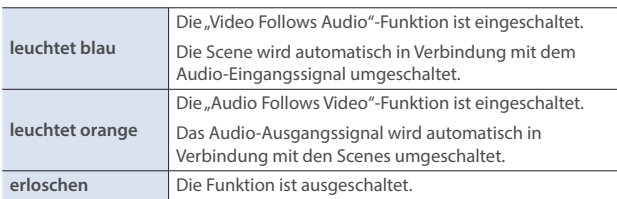

#### **12 MAIN Level Meter**

zeigt den Ausgangspegel der MAIN-Buchsen an.

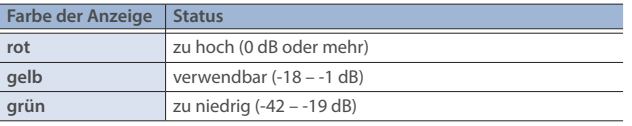

#### **13 INPUT-Anzeigen (INPUT 5, 6)**

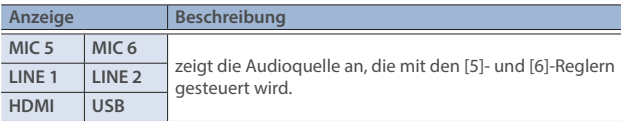

#### **SIG/PEAK-Anzeigen (INPUT 5, 6)**

zeigen die Eingangspegel der aktuell gewählten Audioquelle an [\(S. 6](#page-5-0)).

#### **INPUT [5] [6]-Regler**

bestimmen den Eingangspegel der aktuell gewählten Audioquelle.

#### **14 SIG/PEAK-Anzeige (USB)**

zeigt den Ausgangspegel des 4K STREAMING-Anschlusses an ([S. 6](#page-5-0)).

#### **[USB]-Regler**

bestimmt die Ausgangs-Lautstärke des über den 4K STREAMING-Anschluss ausgegebenen Signals.

#### **15 SIG/PEAK-Anzeige (AUX)**

zeigt die Ausgangs-Lautstärke des über die AUX-Buchsen ausgegebenen Signals an ([S. 6](#page-5-0)).

#### **[AUX]-Regler**

bestimmt die Ausgangs-Lautstärke des über die AUX-Buchsen ausgegebenen Signals.

#### **16 [MAIN]-Fader**

bestimmt die Ausgangs-Lautstärke des über die MAIN-Buchsen ausgegebenen Signals.

#### **17 SCENE/BANK [1]–[8]-Taster**

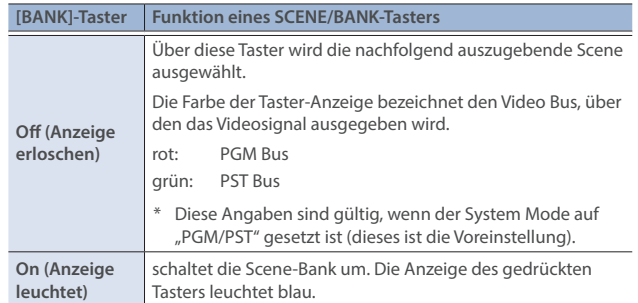

#### **18 TRANSITION**

#### **[MIX] [WIPE]-Taster**

zur Auswahl der Videoübergangs-Effekte (MIX oder WIPE). Die Anzeige des gedrückten Tasters leuchtet konstant.

#### **[TIME]-Regler**

bestimmt die Übergangszeit zwischen zwei Videosignalen.

#### **19 [BANK]-Taster**

Bei ON (wenn die Anzeige leuchtet) können mit den SCENE/BANK [1]– [8]-Tastern die Scene-Bänke ausgewählt werden.

#### **20 [AUTO TRANSITION]-Taster**

schaltet die Auto Transition-Funktion ein bzw. aus.

Wenn diese Funktion eingeschaltet ist, wird der durch Drücken des [AUTO]- Tasters ausgelöste Vorgang automatisch durchgeführt, wenn Sie eine neue Scene auswählen.

Diese Funktion steht nur zur Verfügung, wenn der System Mode auf "PGM/PST" gestellt ist.

#### **21 [LOGO]-Taster**

schaltet die Bearbeitung der LOGO-Ebene für die Scene (Video) ein bzw. aus, die über den 4K STREAMING-Anschluss (USB) ausgegeben wird.

- Als Quelldaten für die LOGO-Ebene können nur im Gerät gespeicherte Standbilder verwendet werden.
- Die LOGO-Ebene kann unabhängig davon zusammengestellt werden, welcher Video Bus für den USB-Ausgang ausgewählt ist.

#### **22 [OUTPUT FADE]-Taster**

blendet das Audiosignal und das PGM Bus-Videosignal ein bzw. aus. Der [OUTPUT FADE]-Taster zeigt den Ein- bzw. Ausblendstatus an.

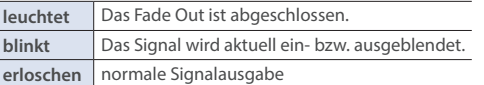

\* Die Ein/Ausblendzeit (Fade Time) wird mit dem [TIME]-Regler eingestellt.

#### **23 [DSK]-Taster**

schaltet die DSK-Bearbeitung für die PGM Bus Scene ein bzw. aus.

#### **24 [CUT] [AUTO]-Taster**

Mithilfe dieser Taster wird die PST Bus Scene automatisch über den PGM Bus ausgegeben.

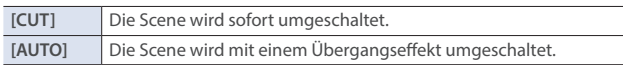

\* Diese Angaben sind gültig, wenn der System Mode auf "PGM/PST" gesetzt ist (dieses ist die Voreinstellung).

**Italiano** 

ш 化器

Deutsch

Français

# Rückseite

Um Fehlfunktionen bzw. eventuellen Beschädigungen vorzubeugen, regeln Sie immer die Lautstärke auf Minimum und lassen Sie alle Geräte ausgeschaltet, wenn Sie Kabelverbindungen vornehmen.

**3: COLD 3: COLD**

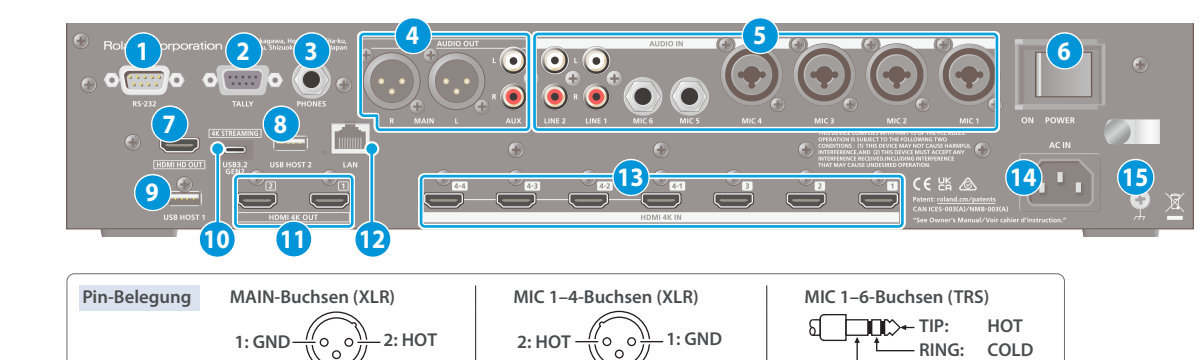

#### **1 RS-232-Anschluss**

**SLEEVE: GND**

Sie können diesen Anschluss mit einem Rechner verbinden, der ebenfalls einen RS-232-Anschluss besitzt und darüber den VR-400UHD fernsteuern.

**3: COLD**

#### **2 TALLY-Anschluss**

zum Anschluss an Geräte, die eine Tally (Aufnahmelicht)-Funktion besitzen.

#### **3 PHONES-Buchse (Stereoklinke)**

zum Anschluss eines Kopfhörers.

#### **4 MAIN, AUX-Buchsen**

Über diese Buchsen werden Audiosignale ausgegeben. Wählen Sie die zum angeschlossenen Gerät passenden Buchsen aus. Sie können für jede der Buchsen bestimmen, welches Audio Bus-Signal ausgegeben werden soll. In der Werksvoreinstellung sind die Bus-Zuordnungen wie folgt.

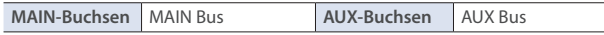

#### **5 MIC 1–6, LINE 1, LINE 2-Buchsen**

Über diese Buchsen werden Audiosignale eingespeist. Wählen Sie die zum angeschlossenen Gerät passenden Buchsen aus.

#### **Die Phantomspeisung**

Sie können für die MIC 1–4-Buchsen (XLR) eine Phantomspeisung einschalten (+48 V). Die Phantomspeisung ist zu verwenden, wenn Sie ein Kondensator-Mikrofon angeschlossen haben, welches eine Phantomspeisung benötigt.

Drücken Sie den [HOME]-Taster, wählen Sie im Audio Mixer-Bildschirm MIC 1–4 <EDIT> aus und stellen Sie im Audio Input Setup-Bildschirm den Parameter "+48V" auf "Enable".

\* Wenn Sie keine Phantomspeisung benötigen, stellen Sie sicher, dass diese ausgeschaltet ist. Es kann zu Schäden kommen, wenn Sie versehentlich Phantomspeisung an dynamische Mikrofone, Audio-Wiedergabegeräte oder andere Geräte anlegen, die keine solche Speisung benötigen.

#### **6 [POWER]-Schalter**

schaltet das Gerät ein bzw. aus.

#### **7 HDMI HD OUT-Anschluss**

Über diesen Anschluss wird das gleiche Signal ausgegeben, das auch auf einem der internen Bildschirme zu sehen ist. Sie können bestimmen, ob das Bild des linken oder rechten Bildschirms ausgegeben werden soll. Als Audiosignal wird das über die MAIN-Anschlüsse ausgegebene Signal verwendet.

\* Das Ausgabeformat ist immer "HD" (720/60p).

#### **8 USB HOST 2-Anschluss**

zum Anschluss eines USB Flash-Speichers. Mithilfe eines USB Flash-Speichers können Sie Sicherheitskopien Ihrer Daten erstellen und wieder in das Gerät übertragen bzw. Standbild-Daten in das Gerät importieren.

#### **9 USB HOST 1-Anschluss**

Schließen Sie hier einen USB Flash-Speicher an. Dieser Anschluss wird für die Aktualisierung des System-Programms verwendet.

#### **10 4K STREAMING-Anschluss (USB Type-C®)**

Über diesen Anschluss werden Video- und Audiodaten an einen am Gerät angeschlossenen Rechner übertragen. Wenn die Anzeige des [LOGO]- Tasters auf der Bedienoberfläche leuchtet, können Sie ein Standbild (Logo oder Bild) auf die Scene projizieren, die ausgegeben wird. Über diese Verbindung können Sie auch das vom Rechner abgespielte Audiosignal an den VR-400UHD übertragen.

**SLEEVE: GND SLEEVE: GND**

Um das Videosignal auszugeben, verbinden Sie diesen Anschluss mit einem Rechner, der einen USB 3.0- oder 3.2 Gen 2-Anschluss besitzt. USB 2.0 unterstützt nur die Übertragung von Audiodaten.

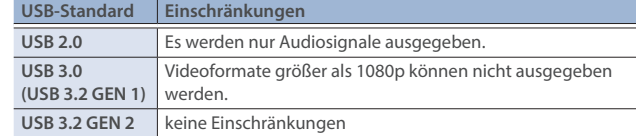

- \* Wenn Sie in der USB-Verbindung ein Verlängerungskabel oder einen USB Hub verwenden, wird der Rechner eventuell nicht vom VR-400UHD erkannt.
- Verwenden Sie kein USB-Kabel, dass nur für Aufladezwecke gedacht ist. Aufladekabel können keine Daten übertragen.

#### **11 HDMI 4K OUT 1, 2-Anschlüsse**

Über diese Buchsen werden Video- und Audiosignale ausgegeben. Das über jeden der Anschlüsse ausgegebene Signal ist unterschiedlich abhängig vom System Mode und den Video Bus-Einstellungen. In der Werksvoreinstellung sind die Video Bus-Zuordnungen wie folgt.

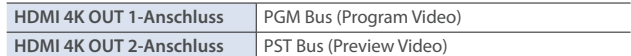

#### **12 LAN-Anschluss**

Schließen Sie hier ein Kontrollgerät an und verwenden Sie eine Befehlsapp wie "Terminal" oder eine vergleichbare Eingabe-Aufforderung, um den VR-400UHD über ein Netzwerk zu steuern.

#### **13 HDMI 4K IN 1–3, 4-1–4-4-Anschlüsse**

Über diese Anschlüsse werden die Video- und Audiosignale eingespeist. Wählen Sie einen der DMI 4K IN 4-1– 4-4-Anschlüsse, welche Sie als Scene oder DSK-Quellsignal verwenden können.

Das Format des Eingangssignals wird automatisch erkannt.

#### **14 AC IN-Buchse**

zum Anschluss des beigefügten Netzkabels.

Sie können das Netzkabel mithilfe der Kabelhalter befestigen und verhindern, dass dieses versehentlich abgezogen wird.

**1 Lösen Sie die Schraube und lockern Sie die Kabelhalter.**

> <span id="page-7-1"></span><span id="page-7-0"></span>**Kabelhalter und befestigen diese wieder mit der vorher gelösten Schraube.**

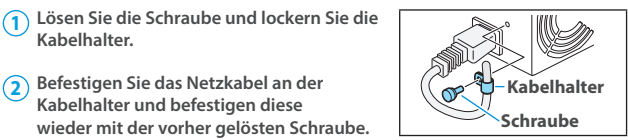

#### **15 Erdungsanschluss**

ermöglicht die Verbindung zu einem geerdeten Gegenstand.

# Ein- und Ausschalten

Regeln Sie vor Ein- und Ausschalten immer die Lautstärke auf Minimum. Auch bei minimaler Lautstärke ist beim Ein- und Ausschalten ein leises Nebengeräusch hörbar. Dieses ist normal und keine Fehlfunktion.

## Einschalten

- **1. Stellen Sie sicher, dass alle angeschlossenen Geräte ausgeschaltet sind.**
- **2. Drücken Sie den [POWER]-Schalter des VR-400UHD , um das Gerät einzuschalten.**

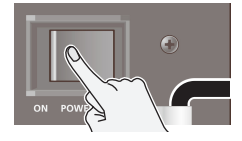

**3. Schalten Sie die Geräte in der Reihenfolge**  Eingabegeräte → Ausgabegeräte ein.

## Ausschalten

- **1. Schalten Sie die Geräte in der Reihenfolge Ausgabegeräte** Ó **Eingabegeräte aus.**
- **2. Drücken Sie den [POWER]-Schalter des VR-400UHD , um das Gerät auszuschalten.**
- \* Wenn Sie das Gerät vollständig von der Stromversorgung trennen möchten, müssen Sie nach Ausschalten das Netzkabel aus der Steckdose ziehen.

Siehe "Das Gerät vollständig von der Stromversorgung trennen" [\(S. 2\)](#page-1-1)

# Die Bedienung über den Bildschirm

Gehen Sie wie folgt vor, um die Einstellungen des Geräts über den internen Bildschirm vorzunehmen.

- **1. Drücken Sie den [HOME]- oder [SETUP]-Taster.** Der Haupt-Bildschirm oder der SETUP-Bildschirm erscheint.
	- **2. Berühren Sie das gewünschte Feld im Bildschirm, um die entsprechende Einstellung zu verändern.**

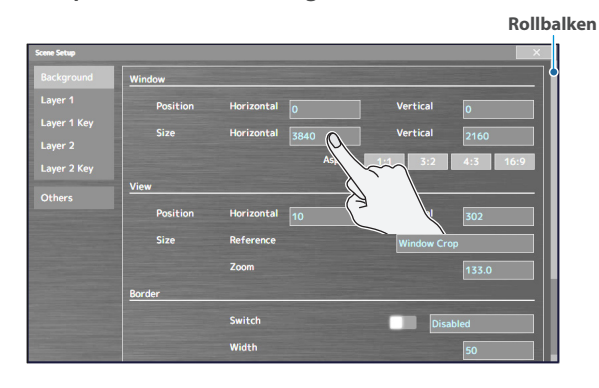

- \* Wenn der Rollbalken angezeigt wird: Legen Sie den Finger auf den Bildschirm und ziehen Sie diesen nach oben oder unten, um die Anzeige zu bewegen.
- **3. Wiederholen Sie Schritt 2 nach Bedarf.**

Wenn Sie das Feld  $\leq$   $\infty$  > berühren oder den [EXIT/ALT]-Taster drücken, erscheint wieder die vorherige Bildschirm-Anzeige.

**4. Berühren Sie die gewünschte Einstellung im Bildschirm oder verwenden Sie den [VALUE]-Regler, um die Einstellung zu verändern.**

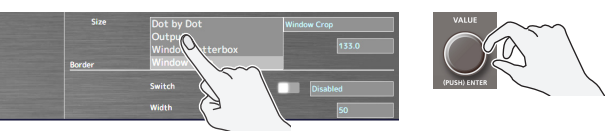

#### **Verändern von Zahlenwerten**

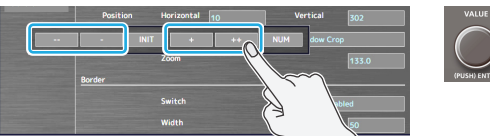

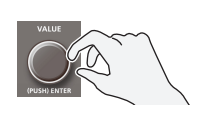

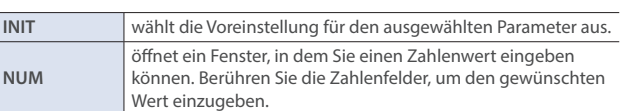

#### **Sichern der Einstellungen**

Die Einstellungen werden automatisch gesichert, wenn Sie das Gerät für vier Sekunden nicht bedienen oder Sie den [HOME]-Taster drücken, um die Bildschirm-Anzeige zu schließen.

Españo

Der nachfolgende Abschnitt beschreibt, wie Sie im PGM/PST Mode [\(S. 5](#page-4-0)) die Scenes umschalten. Der PGM/PST Mode ist ab Werk voreingestellt.

#### **1. Drücken Sie den [HOME]-Taster.**

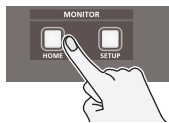

Auf dem linken Bildschirm wird der Audio-Mixer und auf dem rechten Bildschirm die Multi View-Anzeige abgebildet.

**2. Drücken Sie den [MIX]- oder [WIPE]-Taster, um den Übergangs-Effekt auszuwählen.**

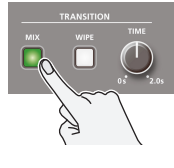

**Mix** Beide Videosignale werden während des Übergangs gemischt.

 $\mathbf{A}$ l b  $\mathbf{R}$ <sub>R</sub>

**Wipe** Das nachfolgende Videosignal ersetzt das jeweils vorherige Videosignal.

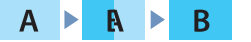

**3. Stellen Sie mit dem [TIME]-Regler die Video-Übergangszeit ein (0,0– 2,0 sek.).**

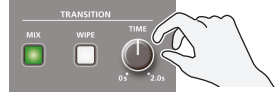

**4. Drücken Sie den [AUTO TRANSITION]-Taster, so dass die Anzeige leuchtet, um die Auto Transition-Funktion einzuschalten.**

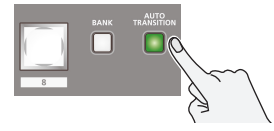

Auto-Transition ist eine Funktion, bei der der Übergangseffekt automatisch bei Wechseln der Scene ausgelöst wird.

**5. Berühren Sie das Preset-Feld in der Multi View-Anzeige. grüner Rahmen**

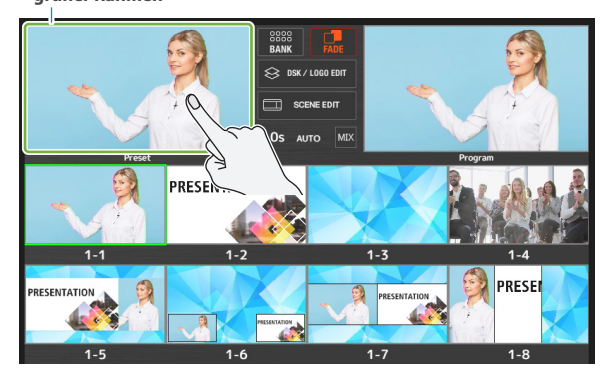

Das Preset-Feld ist grün umrandet.

Wählen Sie die nachfolgende Scene (1–8) aus, die ausgegeben werden soll.

**6. Berühren Sie in der Multi View-Anzeige das Feld der gewünschten Scene.**

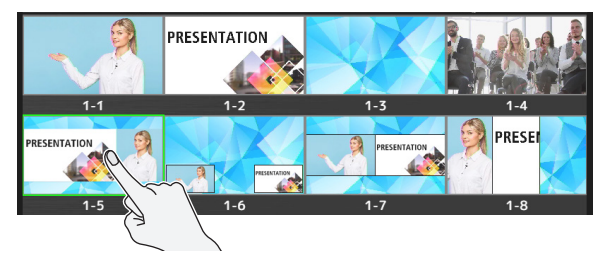

Das Gerät schaltet auf die Signalausgabe der neu gewählten Scene um.

Sie können alternativ auch einen der SCENE/ BANK [1]-[8]-Taster drücken.

#### **HINWEIS**

Wenn Sie in der Multi View-Anzeige das Transition Effect-Feld berühren, erscheint das Transition Setup-Fenster, in dem Sie die Einstellungen für den Übergangseffekt vornehmen können.

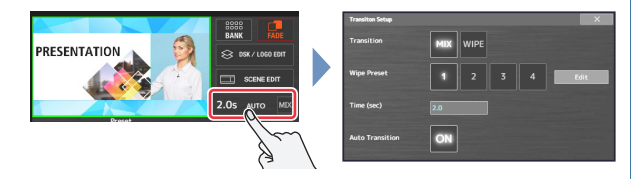

• Sie können auch die [CUT]- und [AUTO]-Taster verwenden, um die Scenes manuell umzuschalten, ohne die Übergangseffekte zu verwenden.

# Wechseln der Scene-Bank

Eine Gruppe von acht Scenes wird als "Bank" bezeichnet. Der VR-400UHD besitzt 8 Scene-Bänke.

Der nachfolgende Abschnitt beschreibt, wie die Bänke in der Multi View-Anzeige umgeschaltet werden.

**1. Berühren Sie <BANK> in der Multi View-Anzeige.**

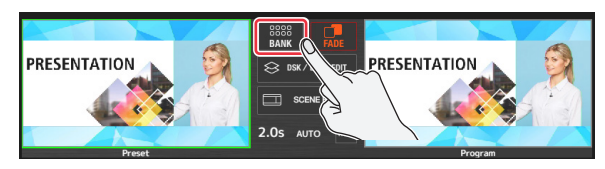

Das Bank-Auswahlfenster erscheint.

**2. Berühren Sie das Feld der gewünschten Bank.**

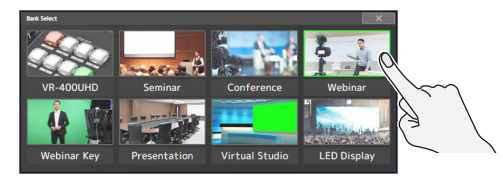

Die Bank wird entsprechend umgeschaltet.

**3.** Berühren Sie < x >, um das Bank-Auswahlfenster **wieder zu schließen.**

# Editieren einer Scene

Der nachfolgende Abschnitt beschreibt, wie eine Scene grundsätzlich editiert wird.

#### **1. Drücken Sie den [HOME]-Taster.**

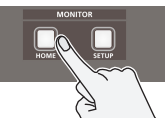

Auf dem linken Bildschirm wird der Audio-Mixer und auf dem rechten Bildschirm die Multi View-Anzeige abgebildet.

**2. Berühren Sie in der Multi View-Anzeige das Feld der gewünschten Scene.**

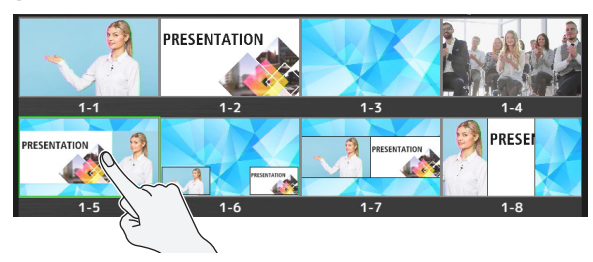

**3. Berühren Sie <SCENE EDIT>.**

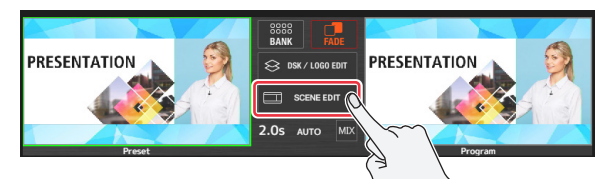

Auf dem linken und rechten Bildschirm erscheint die Scene Edit-Anzeige.

#### **4. Verändern Sie die Einstellungen im Scene Edit-**

**Bildschirm.**

(rechter Bildschirm)

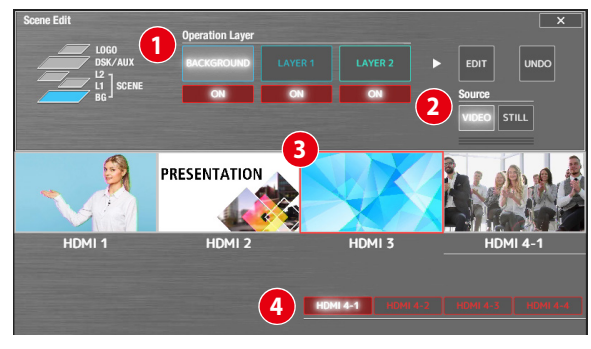

#### **1 Wählen Sie die gewünschte Ebene (Layer) aus.**

Berühren Sie das Feld der gewünschten Ebene.

Berühren Sie <ON>, um die entsprechende Ebene abzubilden oder zu verbergen.

**2 Wählen Sie das gewünschte Video-Eingangssignal aus.** Berühren Sie <VIDEO>, um die Video-Eingangssignale der **3** HDMI 4K IN-Anschlüsse anzeigen zu lassen. Berühren Sie das Feld des gewünschten Video-Eingangssignals, um dieses der gewählten Ebene zuzuweisen.

Berühren Sie **4** <HDMI 4-1>–<HDMI 4-4>, um zwischen den HDMI 4 Video-Eingangssignalen umzuschalten.

- Bei Umschalten der Videosignale wird ein schwarzer Bildschirm angezeigt.
- Das Video-Eingangssignal für HDMI 4 verwendet die gleichen Einstellungen wie der VR-400UHD. Sie können die Einstellungen nicht pro Ebene oder Scene einstellen.

(linker Bildschirm)

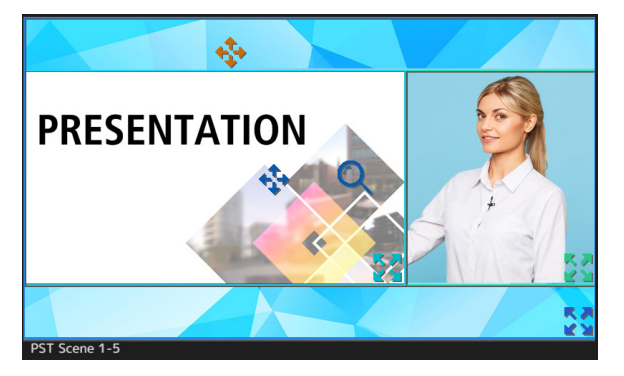

Auf dem linken Bildschirm werden die Position und Größe der

einzelnen Ebenen als rechteckige Felder angezeigt. Die Ebene, die im rechten Bildschirm als "Operation Layer"

ausgewählt ist, kann editiert werden.

Deutsch

Français

Italiano

Español

**English** 

Ш

大調

#### **Bedienung im Ebenen-Fenster**

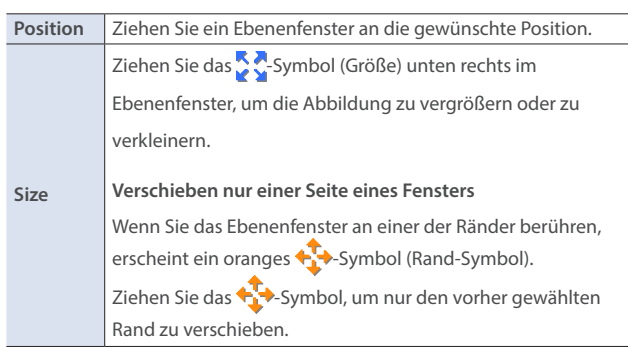

\* Sie können auch die Position und Größe der Ebenen verändern, die nicht als Editierziel ausgewählt sind. Wen sich zwei Ebenen überlappen, erhält die Ebene, die aktuell editiert wird, Priorität.

#### **Video-Bedienvorgänge in einem Ebenen-Fenster**

Für die Ebene, die zur Editierung ausgewählt ist, erscheinen die Symbole  $\leftarrow$  und  $\bullet$ .

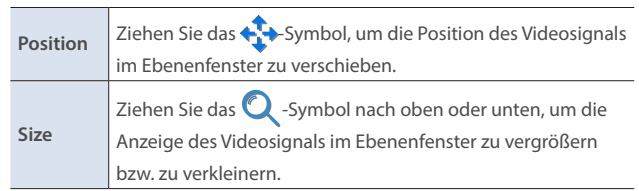

#### **HINWEIS**

- Die geänderten Einstellungen werden automatisch gesichert. Sie müssen keinen manuellen Speichervorgang ausführen.
- Wenn Sie im rechten Bildschirm <UNDO> berühren, bevor die Scene Edit-Anzeige geschlossen wird, werden wieder die vorherigen Scene-Einstellungen ausgewählt.

**I**<br> **E**<br>
Roland